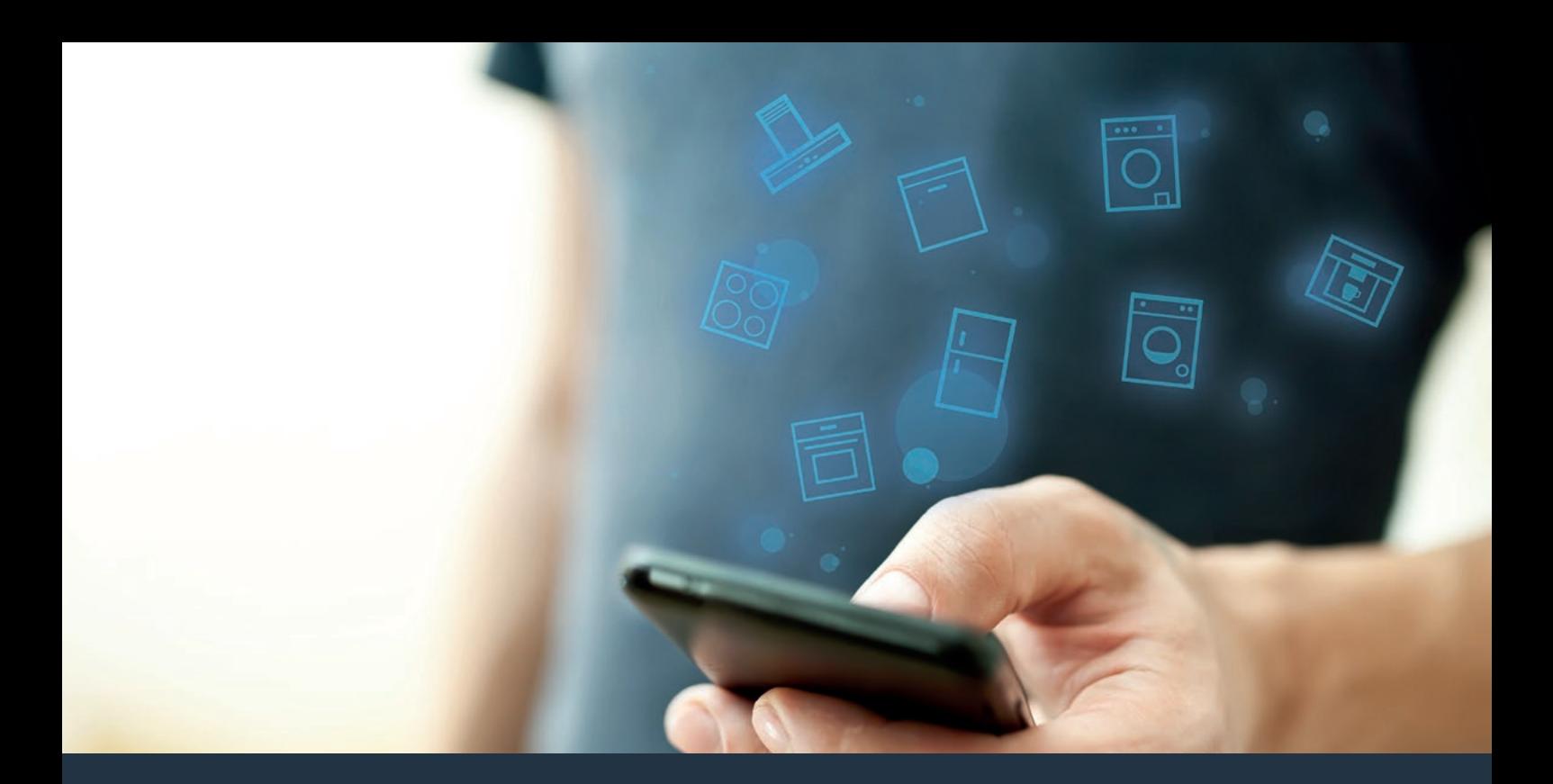

## Spojte svůj domácí spotřebič s budoucností. Quick Start Guide

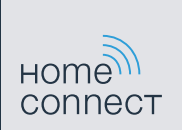

# Ve Vaší domácnosti právě začíná budoucnost! Jsme rádi, že používáte Home Connect \*

Gratulujeme k Vašemu plně automatickému kávovaru zítřka, který Vám již dnes usnadní a zpříjemní Váš všední den.

Pro zajištění bezpečného provozu spotřebiče s funkcí Home Connect dodržujte bezpečnostní pokyny uvedené v návodu k použití spotřebiče.

#### Pohodlnější.

Aplikací Home Connect ovládáte své domácí spotřebiče kdy chcete a kde chcete. Zcela snadno a intuitivně pomocí smartphonu nebo tabletového počítače. Ušetříte si tak zacházky a čekání a máte tak více času na věci, které jsou pro Vás opravdu důležité.

#### Snadnější.

Nastavení obsluhy jako jsou signální tóny nebo individuální programy jednoduše pomocí aplikace na přehledném dotykovém displeji. Je to jednodušší a přesnější než přímo na spotřebiči a Vy máte všechna data, návody k použití a velké množství pomocných videí přímo k dispozici.

#### Propojenější.

Nechte se inspirovat a objevte velké množství dodatečných nabídek, které jsou přesně vyvinuty pro Vaše spotřebiče: sbírky receptů, rady k použití spotřebiče a mnohem více dalších informací. Vhodné příslušenství si můžete kdykoliv objednat několika kliknutími.

\* Dostupnost funkce Home Connect Funktion závisí na dostupnosti služeb Home Connect ve Vaší zemi. Služby Home Connect nejsou dostupné v každém státě. Další informace viz **www.home-connect.com**.

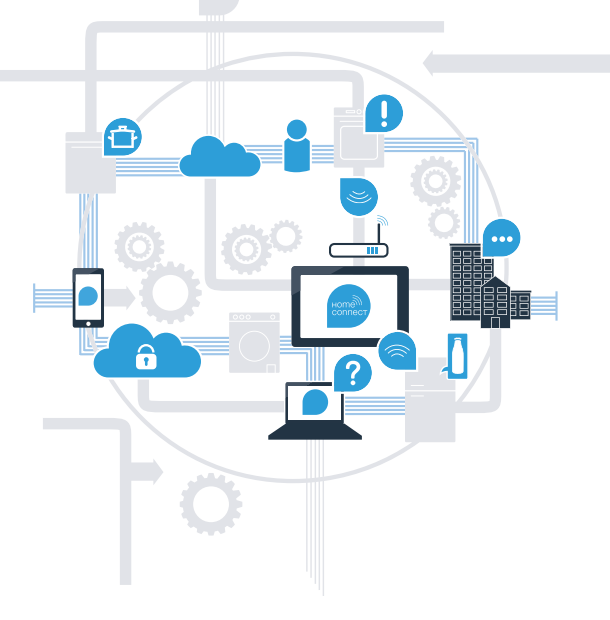

### Jaké jsou předpoklady pro spojení Vašeho spotřebiče s aplikací Home Connect?

– Smartphone nebo tabletový počítač, vybavený aktuální verzí příslušného operačního systému.

– Příjem domácí sítě (Wi-Fi) na místě instalace spotřebiče. Název a heslo Vaší domácí sítě (Wi-Fi):

Název sítě (SSID):

Heslo (Key):

#### Tři kroky ke snadnějšímu všednímu dni:

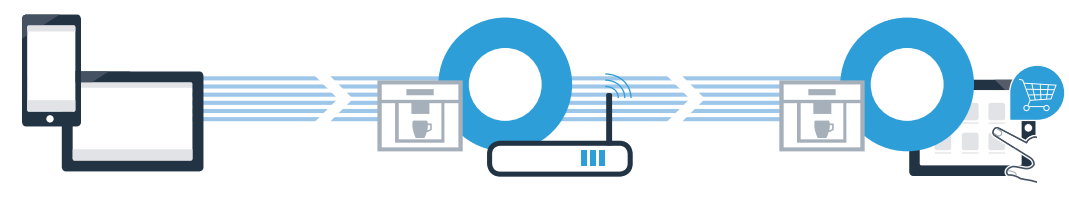

 1. Seřízení aplikace 2. Spojení domácího spotřebiče s Wi-Fi

3. Spojení domácího spotřebiče s aplikací

## Krok č. 1: Proveďte nastavení aplikace Home Connect App

Na svém smartphonu nebo tabletovém počítači otevřete App Store (zařízení Apple) resp. Google Play Store (zařízení Android).

**NYNÍ NA** 

**B** Zadejte hledaný pojem "Home Connect".

Zvolte aplikaci Home Connect a nainstalujte ji na svém smartphonu nebo tabletovém počítači.

Spusťte aplikaci a zřiďte svůj přístup Home Connect. Aplikace Vás provede procesem přihlášení. Poté si poznačte svou e-mailovou adresu a heslo.

#### Přístupová data Home Connect:

Stáhnout v

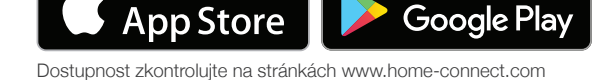

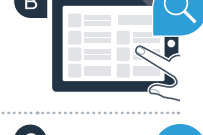

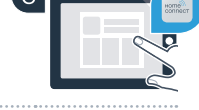

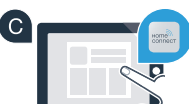

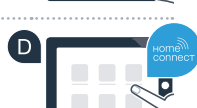

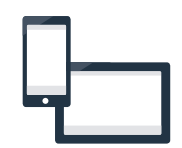

E-mail: Heslo: Heslo: Heslo: Heslo: Heslo: Heslo: Heslo: Heslo: Heslo: Heslo: Heslo: Heslo: Heslo: Heslo: Heslo

## Krok č. 2 (první uvedení do provozu): Připojte svůj plně automatický kávovar ke své domácí síti (Wi-Fi)

Zapojte plně automatický kávovar a zapněte ho.

Zkontrolujte, zda router Vaší domácí sítě disponuje funkcí WPS (automatické připojení). Některé routery mají například tlačítko WPS. (Informace najdete v příručce routeru.)

Má Váš router funkci WPS (automatické spojení)?

ano V tom případě pokračujte krokem č. 2.1 – Automatické spojení (WPS) V tom případě pokračujte ne

> krokem č. 2.2 – Manuální spojení (profesionální režim)

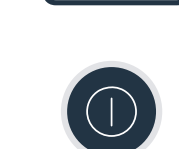

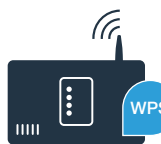

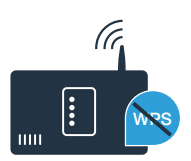

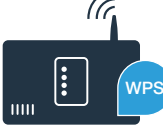

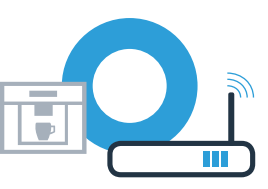

## Krok č. 2.1: Automatické připojení Vašeho plně automatického kávovaru k Vaší domácí síti (Wi-Fi)

<sup>4</sup> Při prvním uvedení Vašeho plně automatického kávovaru do provozu zvolte "Home Connect".

- B Na Vašem plně automatické kávovaru zapněte "Wi-Fi".
- C Poté zvolte **"propojitse sítí"**.

Pro spuštění automatického spojení zvolte "spojit automaticky".

E Během příštích 2 minut aktivujte funkci WPS na routeru Vaší domácí sítě. Některé routery mají například tlačítko (E WPS/Wi-Fi. Informace najdete v příručce routeru.

#### +Rome Connect by Books and The Ukončen Zpět Zpět propojitse

Wi-Fi

Informace c

Tvrdost vody | G Geština

 $\mathbb{Z}_{\text{ap.}}$   $\mathbb{Z}_{\text{op.}}$   $\mathbb{Z}_{\text{op.}}$ 

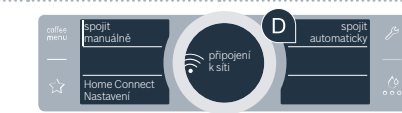

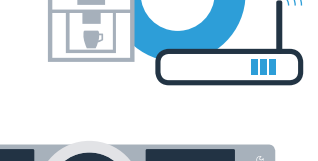

nastaven

sít

s aplikac

dálkový start **Vyp** 

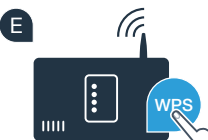

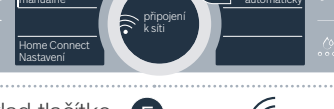

Na displeji se zobrazí hlášení: **"připojení k síti neúspěšně"**.

Během 2 minut nebylo možné navázání spojení. Zkontrolujte, zda se Váš plně automatický kávovar nachází v dosahu domácí sítě (Wi-Fi) a postup popř. opakujte nebo se přihlaste manuálně, viz krok č. 2.2.

## Krok č. 2.1: Automatické připojení Vašeho plně automatického kávovaru k Vaší domácí síti (Wi-Fi)

**F** Po několika sekundách se na displeji Vašeho plně automatického kávovaru zobrazí "připojení k síti úspěšně". C **Poté pokračujte krokem č. 3.** 

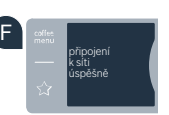

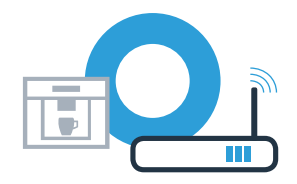

**?**

Krok č. 2.2: Manuální připojení Vašeho plně automatického kávovaru k Vaší domácí síti (Wi-Fi)

Při manuálním připojení vytvoří Váš plně automatický kávovar vlastní síť Wi-Fi (Soft Access Point), do které se navolíte Vaším smartphonem nebo tabletovým počítačem.

- Při prvním uvedení Vašeho plně automatického kávovaru do provozu zvolte **"Home Connect"**.
- **B** Na Vašem plně automatické kávovaru zapněte "Wi-Fi".
- $\bullet$  Poté zvolte **"propojitse sítí"**.
- **P** Pro spuštění manuálního spojení zvolte **"spojit manuálně"**.

**E** Na displeji je nyní zobrazeno "připojení k síti manuálně". Váš plně automatický kávovar nyní seřídil vlastní síť Wi-Fi (SSID) "HomeConnect", ke které máte možný přístup pomocí Vašeho smartphonu nebo tabletového počítače.

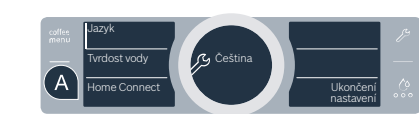

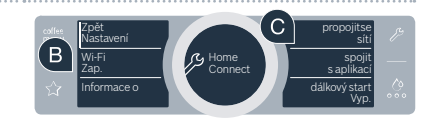

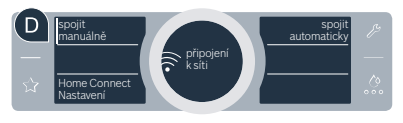

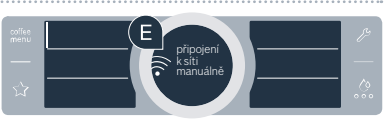

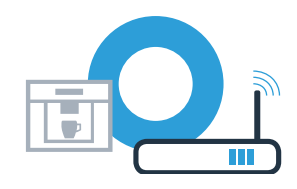

Na displeji Vašeho plně automatického kávovaru se nyní zobrazí **"připojení k síti úspěšně"**. **Poté pokračujte krokem č. 3.** 

G Spojte svůj smartphone nebo tabletový počítač se sítí Wi-Fi (SSID) **"Home Connect"** (heslo Wi-Fi [key] zní taktéž "HomeConnect"). Navazování spojení může trvat až 60 sekund!

Po úspěšném spojení otevřete na smartphonu nebo tabletovém počítači aplikaci Home Connect.

Aplikace nyní několik sekund hledá Váš plně automatický kávovar. Pokud jste doposud nebyli dotázáni na název sítě (SSID) a heslo (Key) domácí sítě (Wi-Fi), budete po nalezení spotřebiče vyzváni, abyste je zadali do příslušných políček.

 $\bullet$  Poté stiskněte "Přenos do domácího spotřebiče".

## **Krok č. 2.2: Manuální připojení Vašeho plně** automatického kávovaru k Vaší domácí síti (Wi-Fi)

Za tímto účelem přejděte do obecné nabídky nastavení Vašeho smartphonu nebo tabletového počítače (mobilního přístroje) a vyvolejte nastavení Wi-Fi.

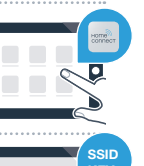

**KEY**

**Wi-Fi**

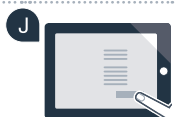

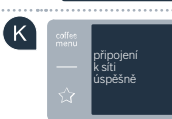

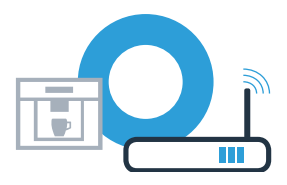

## Krok č. 3: Spojte Váš plně automatický kávovar s aplikací Home Connect

<sup>A</sup> Na Vašem plně automatickém kávovaru zvolte **"spojit s aplikací"**.

B Nyní máte 2 minuty na to, abyste v aplikaci Home Connect na Vašem smartphonu nebo tabletovém počítači přidali B Váš plně automatický kávovar, jakmile zde bude zobrazen.

C Pokud se plně automatický kávovar nezobrazí automaticky, stiskněte v aplikaci **"Připojte domácí spotřebič"** resp. "Vyhledat domácí spotřebiče".

**D** Za účelem potvrzení spojení a ukončení postupujte podle posledních pokynů aplikace.

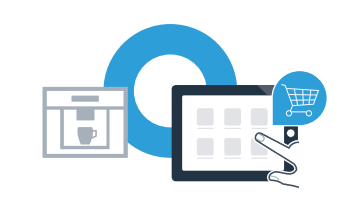

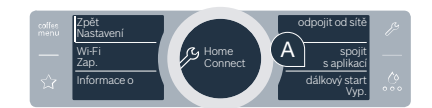

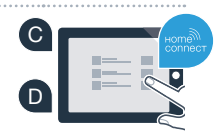

## Krok č. 3: Spojte Váš plně automatický kávovar s aplikací Home Connect

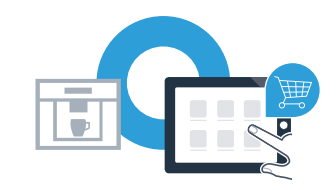

- El Po úspěšném přihlášení zvolte na Vašem plně automatickém kávovaru "**dálkový start Vyp."**. Nyní se zobrazí výstražný pokyn. Jakmile tento pokyn potvrdíte, bude dálkový start aktivován.
- **E** Pomocí textového pole "Zpět Nastavení" ukončíte seřízení aplikace Home Connect a dostanete se opět k prvnímu uvedení Vašeho plně automatického kávovaru do provozu.

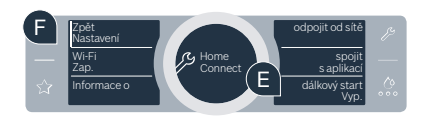

#### **Váš plně automatický kávovar jste úspěšně připojili. Nyní můžete využívat všechny výhody aplikace Home Connect!**

Na dipleji se zobrazí "připojení k síti neúspěšně": Zkontrolujte, zda se Váš smartphone nebo tabletový počítač nachází v domácí síti (Wi-Fi). Opakujte postupy uvedené v kroku č. 3.

**?**

Home Connect: se silnými partnery snadno do budoucnosti propojené v síti.

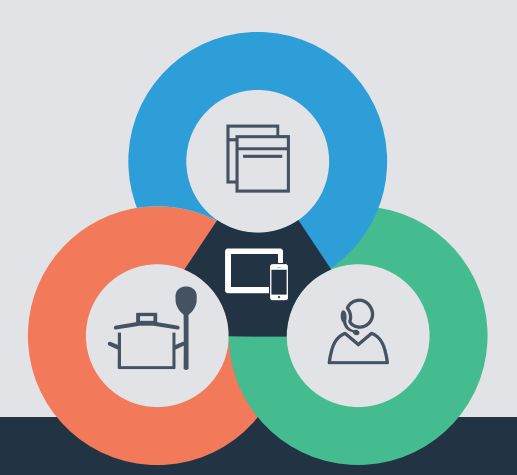

Máte dotazy nebo chcete kontaktovat servisní linku Home Connect? Navštivte naše stránky www.home-connect.com

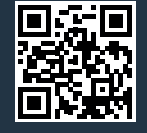

#### Home Connect je služba společnosti Home Connect GmbH.

Apple App Store a iOS jsou značky společnosti Apple Inc. Google Play Store a Android jsou značky společnosti Google Inc. Wi-Fi je značka Wi-Fi Alliance.

cs (9703) 8001070252